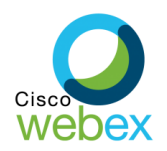

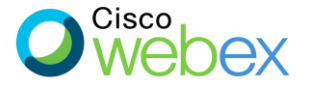

## UPUTSTVO ZA PREUZIMANJE CISCO WEBEX DESKTOP APLIKACIJE

1. Klikom na sljedeći link možete preuzeti Cisco WebEx Desktop aplikaciju: <https://www.webex.com/downloads.html>

Nakon otvaranja linka dobijate prikaz kao na slici 1, gdje je potrebno kliknuti na opciju "**Download for Windows**":

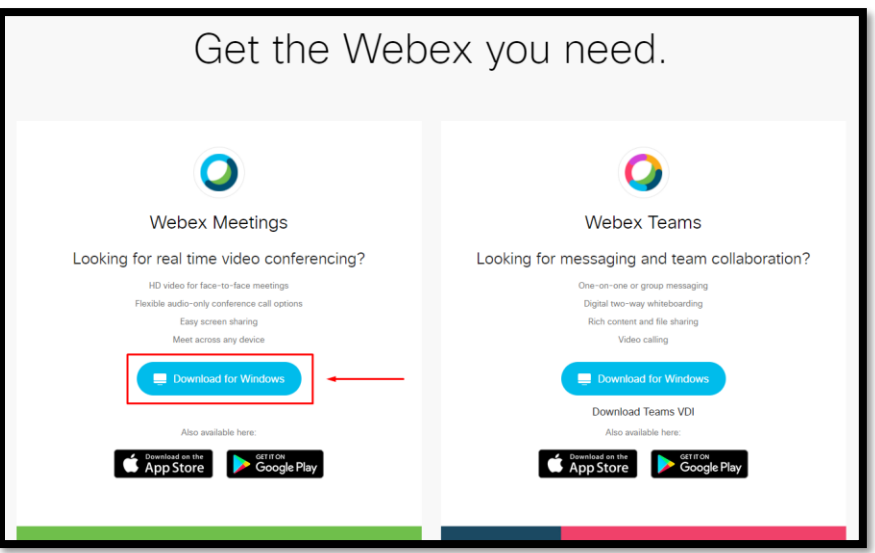

*Slika 1 - preuzimanje desktop aplikacije*

2. U zavisnosti od internet pretraživača, možete dobiti prikaz kao na slikama 2.1 i 2.2 (Google Chrome), 3.1 i 3.2 (Mozilla Firefox) i 4.1 i 4.2 (Microsoft Edge).

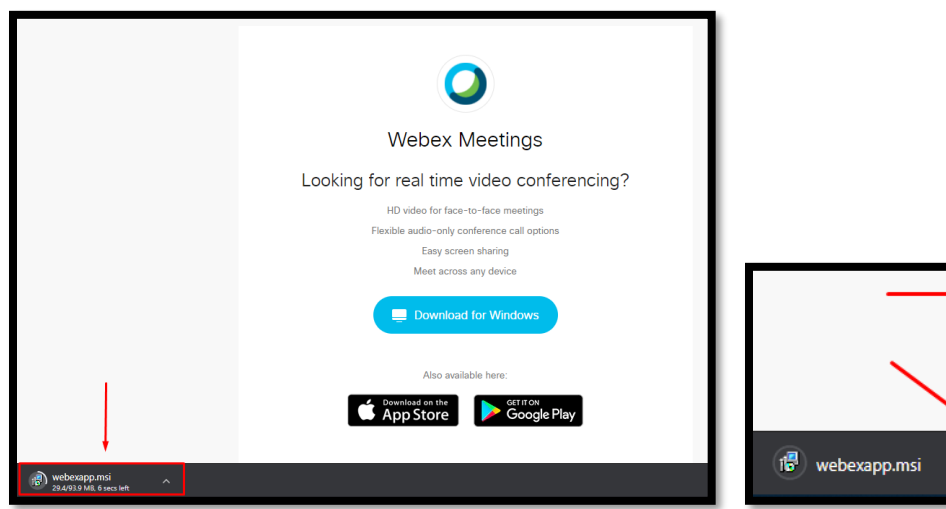

Open Always open files of this type Show in folder Cancel

 *Slika 2.1 - Preuzimanje sa Google Chrome-a Slika 2.2 - preuzimanje sa Google Chrome-a*

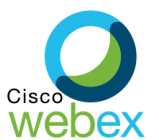

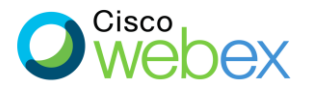

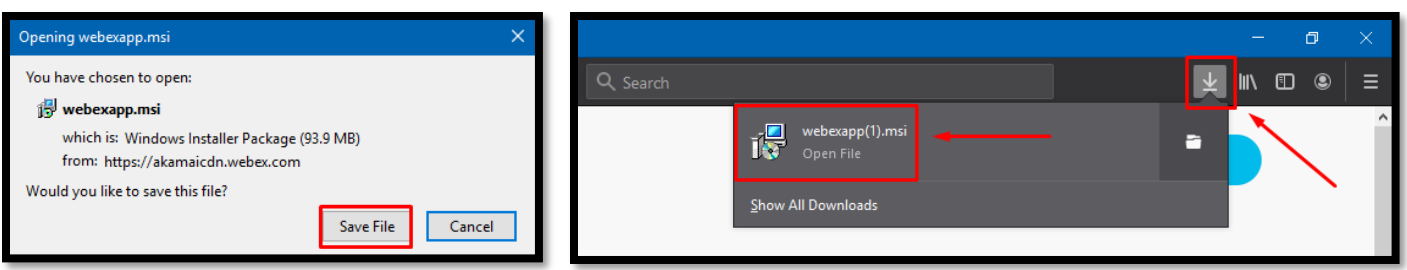

 *Slika 3.1 - preuzimanje sa Mozzila Firefox-a Slika 3.2 - preuzimanje sa Mozilla Firefox-a*

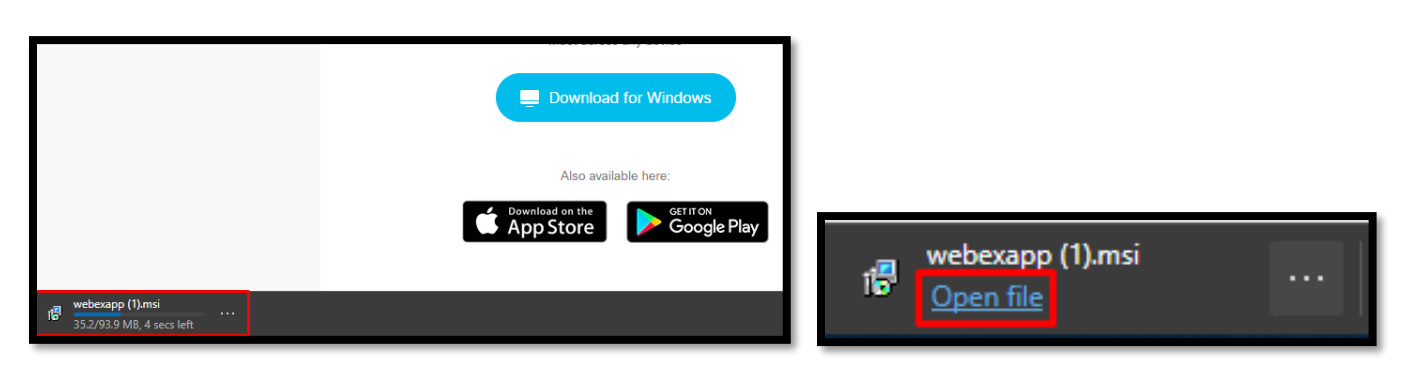

 *Slika 4.1 - preuzimanje sa Microsoft Edge-a Slika 4.2 - preuzimanje sa Microsoft Edge-a*

3. Kada pokrenete instalaciju aplikacije, potrebno je da kliknete na opciju "**Next**", kao na slici 5.

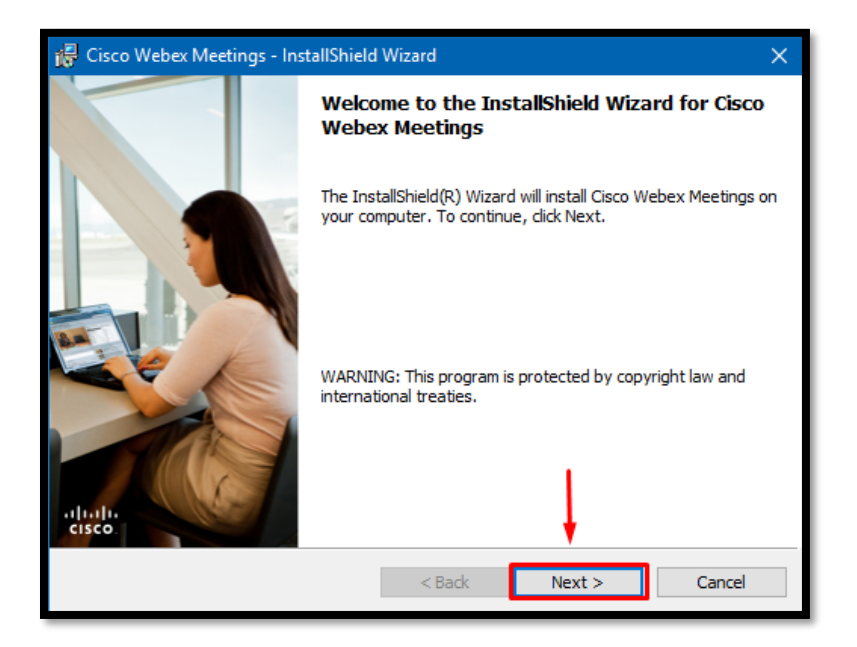

*Slika 5 - proces instalacije*

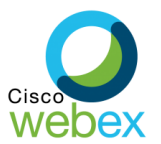

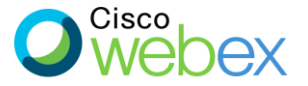

4. U sljedećem koraku je potrebno označiti "**I accept the terms in the license agreement**" i kliknuti na opciju "**Next**", kao na slici 6.

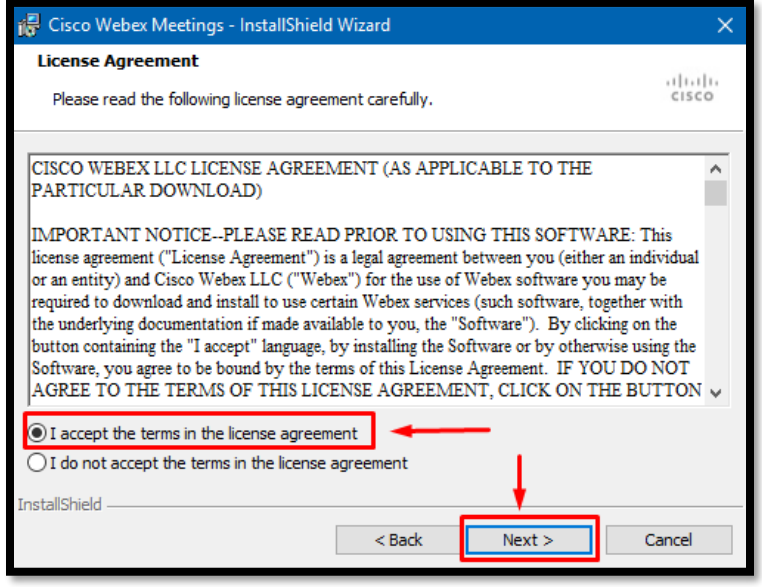

*Slika 6 - prihvatanje uslova korištenja*

5. U zadnjem koraku je potrebno kliknuti na opciju "**Install**" na slici 7, nakon čega se kreće process instalacije.

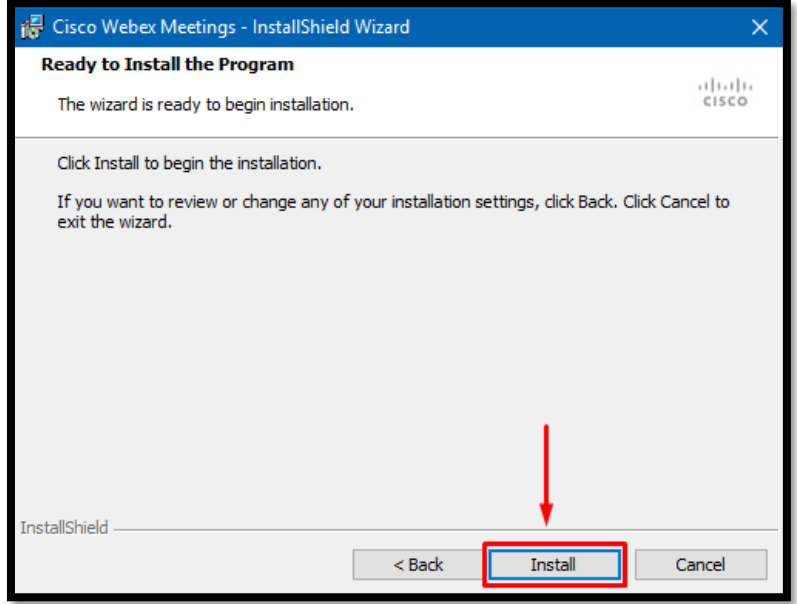

*Slika 7 - početak instalacije*

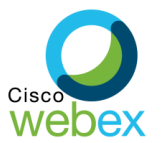

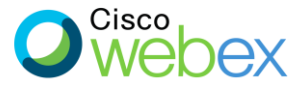

6. Nakon instalacije, potrebno je kliknuti na opciju "**Finish**", kao na slici 8.

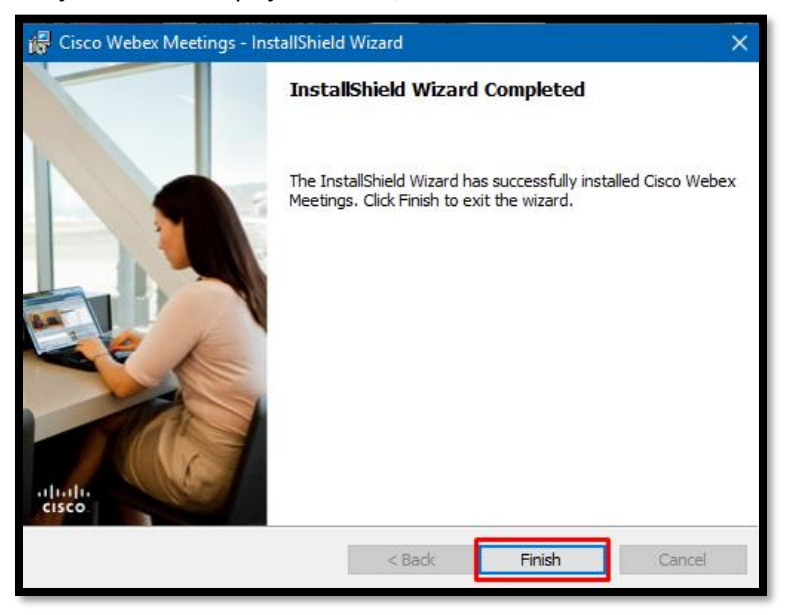

 *Slika 8 - završetak instalacije*

7. Kada kliknemo na opciju "**Finish**", prozor na instalaciju se zatvara i automatski se pokreće WebEx Desktop aplikacija, kao na slici 9, gdje je potrebno da kliknemo na opciju "**Use as guest**".

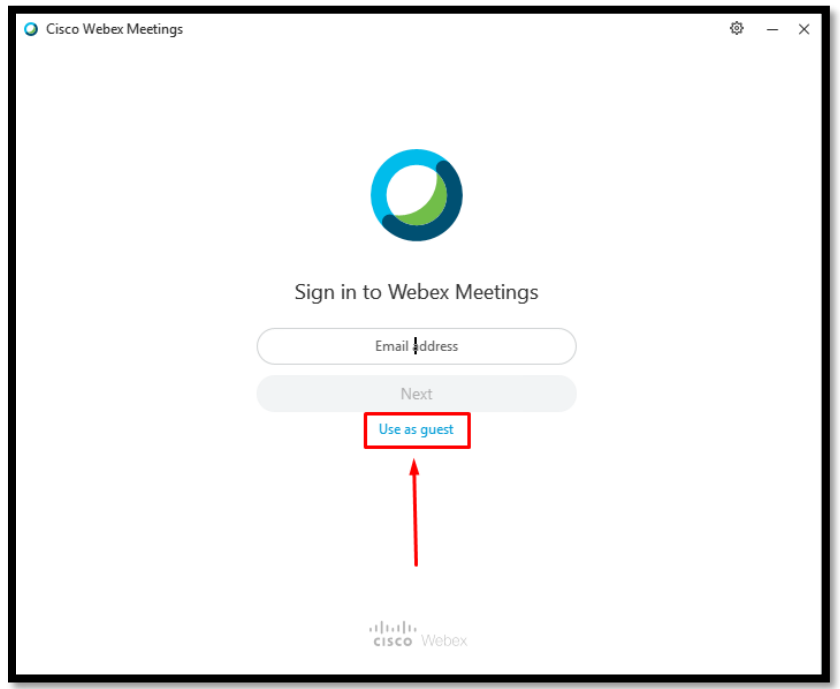

 *Slika 9 - prijava na aplikaciju kao gost*

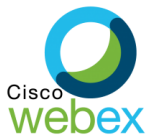

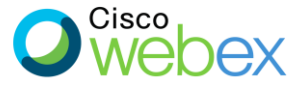

8. U sljedećem koraku je potrebno upisati ime i prezime, kao i email adresu, te kliknuti na opciju "**Continue as guest**".

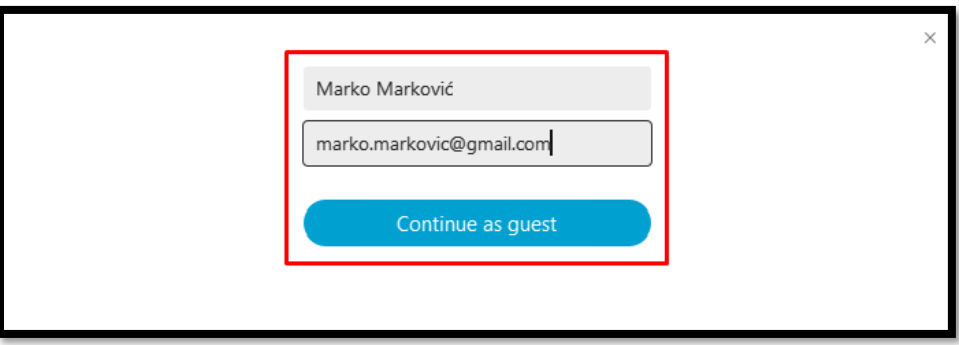

 *Slika 10 - prijava na aplikaciju kao gost*

9. Kada kliknemo na "**Continue as guest**" u gornjem desnom uglu ekrana će se pojaviti WebEx Desktop aplikacija, kao na slici 11.

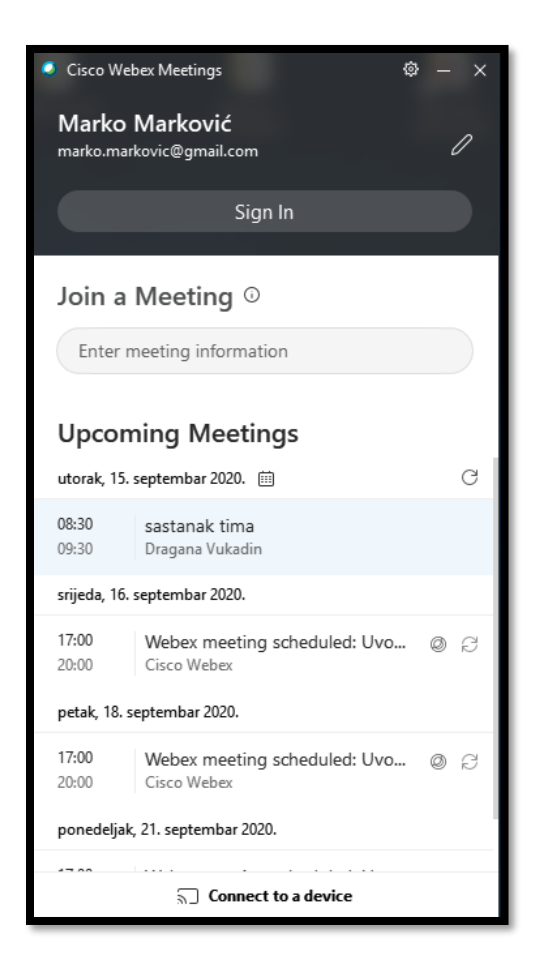

 *Slika 11 - Pokrenuta aplikacija*

**NAPOMENA**: Za pristup Webinar-u ćete dobiti drugo uputstvo.